# WAUCTALK

https://wauc.apcug.org

Main@WAUC.Groups.io

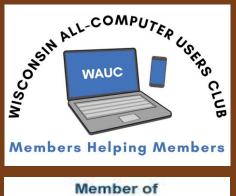

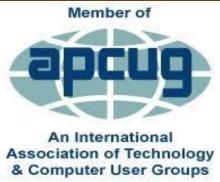

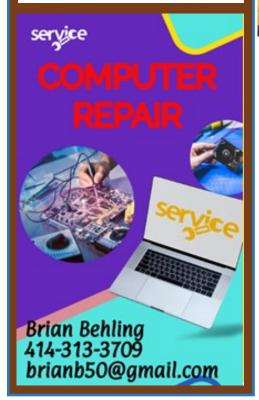

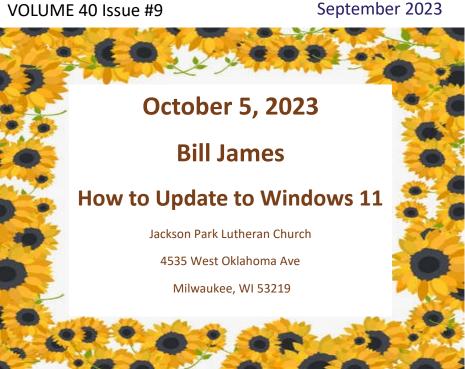

October 12th

Tutorial SIG

October 19th

Q & A SIG

October 24th

**WAUC Luncheon** \*

October 25th

**Investment SIG** \*\*

October 26th

**Tablet SIG** 

\*Meyer's Restaurant

4260 South 76th Street

Greenfield WI

\*\*Wauwatosa Public Library

**7635 West North Avenue** 

Wauwatosa, WI

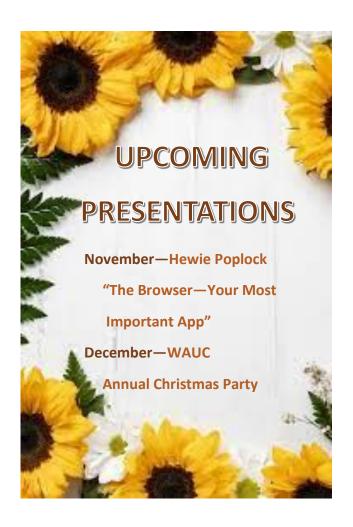

Past President, Richard Durand

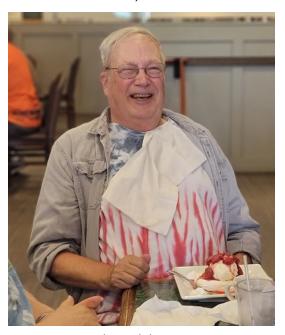

The Birthday Boy

### PRESIDENT'S MESSAGE

Dear WAUC Members and volunteers,

I want to express my sincere gratitude to each and every member joining us in person or on Zoom,

and for actively participating and contributing to our WAUC's success. Your involvement has been instrumental in driving our mission forward and making a meaningful impact. Your dedication, enthusiasm, and valuable insights have not only enriched our WAUC community but also strengthened our collective efforts in computers, phones, tablets and more. Thank you for being an essential part of our club and for your continued commitment to our shared goals. Together, we can achieve even greater heights, and your involvement is a cornerstone of our progress.

Once again, thank you for your unwavering support and participation in the WAUC community.

Don Skarda

## IMPORTANT INFORMATION

If for any reason you are unable to connect with the club's Zoom account, please keep checking your email for an alternative link.

Sometimes some things don't work as we would like them to.

#### **AUGUST 2023 TUTORIAL SIG**

Those attending were Jim Hempel, J J Johnson, Julia Rice, Terry Harvey, John Schwarzmeier, Don Skarda, Tom McAndrew, Richard Durand, Kathy Mueller, Louise Bozek, Rita Bruce, and Brian Behling. While we were waiting for everyone to log on, we were treated to some very interesting and unknown tidbits.

Jim gets an email of interesting facts each day. It comes from HELLO@INTERESTINGFACTS.COM Jim also enjoys inspiring quotes. He read "18 Surprisingly Hilarious Quotes From U.S, Presidents" from the website https://www.inspiringquotes.com/18hilarious-quotes-from-us-

presidentsZLadJbFHLgAHEdtk?

liu=85f96563a19ac49b6d3b7cfe121a6ed6&utm sour ce=blog&utm medium=email&utm campaign=18602 27810

Get a free congratulatory letter from U.S. Senators! If you know someone who has just graduated, had a new baby, just got married, retired, celebrated an anniversary, had a significant birthday, etc., all you have

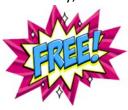

to do is go to this website, choose your state and ask for a letter of recognition, on official letterhead. Senators will only send letters to residents of their own state. https://www.heyitsfree.net/free-

letters-senators/

"How four Wisconsin women made Forbes' list of the richest self-made women in America." https:// www.heyitsfree.net/free-letters-senators/? utm source=Hey%2C+It%

27s+Free+Newsletter&utm campaign=93b190ac16-RSS EMAIL CAMPAIGN&utm medium=email&utm t erm=0 b9bc430bb7-93b190ac16-151326530

"Elon Musk vs. Mark Zuckerberg: Everything you need to know about the fight of the century" can be found at https://www.digitaltrends.com/movies/elon-muskvs-mark-zuckerberg-everything-you-need-to-knowabout-the-fight/?

utm\_medium=auto.techbriefing.us.tue.rd.20230808& utm source=email&utm content=article&utm camp aign=email-2022#google\_vignette

"How the world's biggest dark web platform spreads millions of items of child sex abuse material - and why it's so hard to stop," at <a href="https://">https://</a> theconversation.com/how-the-worlds-biggest-darkweb-platform-spreads-millions-of-items-of-childsex-abuse-material-and-why-its-hard-to-stop-167107

"Stay in the know with Alexa News/Tips & Tricks with Amazon Echo," at <a href="https:/www.youtube.com/">https:/www.youtube.com/</a> watch?v=i9o9LmuNzH0

Google Meet (formerly Duo) is an easy way to stay

connected with family and friends. I use it

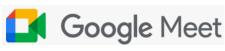

very frequently to talk and see (on the phone) my daughter, son-in-law, and little granddaughters in Texas. It's Google's version of Apple's Face-time. To use, go to your CONTACTS list and tap on the Meet icon. That will paste a link in a text message to your contact. Send the text and the next thing you know you will receive a Meet call from your contact. Tap on ACCEPT and there you are.

Once we were all primed to learn, we got down to

the nitty-gritty of learning about how to make photos better with simple Google Photo editing tips. Chris, of Geeks-on-Tour showed us just how easy editing photos

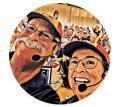

Google One is a subscription plan that gives you more storage to use across Google Drive, Gmail, and Google Photos. With the free plan you receive 15GB free storage, with One membership you get 100 GB. With Google One you get access to "Google Experts." Think of them as premium tech support staff, available 24/7. Google One users can share their storage space with up to five

additional family members. They can back up their entire phone data that includes messages,

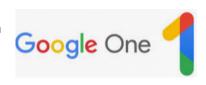

photos, videos, and data. Users can restore backup-up data to their new device by clicking on the RESTORE option during the Android setup process. Members are able to use the premium tools to edit their pictures in Google Photos. Magic Eraser is one of those tools. Just recently Google One also extended VPN services to all subscribers. If you subscribe to Google One you could get up to 40% off selected hotels when you search for hotels while signed in to the Google account associated with your Google One membership. So, what does it all cost? \$1.99 per month or \$19.99 per year. To Explore Google One, its benefits, and to sign up go to: <a href="https://one.google.com/about/benefits">https://one.google.com/about/benefits</a>. Should any of your information appear on the "Dark Web", Google One will notify you. Some of us participate in Google Opinion Rewards and that money can be used for Google One, not too shabby.

Open Google Photos, and select a picture. Tap on the

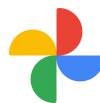

EDIT icon and you will see additional tools. You should see DYNAMIC, PORTRAIT, ENHANCE, COLOR POP, and B & W POP. Below that you will see SUGGESTIONS, CROP, TOOLS, ADJUST, FILTERS, MARKUP, and MORE. If you tap

TOOLS, above you will see MAGIC ERASER, BLUR, PORTRAIT LIGHT, and COLOR FOCUS. So, in Google

Photos what are the premium tools included in Google One?
Magic Eraser,
Portrait Light,
Color Pop, Color Focus and Portrait Blur. The premium tools

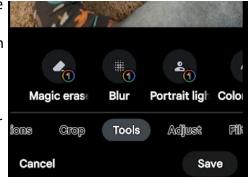

have a little 1 in a circle beside the tool.

So let's dissect some of these tools. After tapping EDIT, Chris encourages us to experiment. Touch the various tools and see what appeals to us. Portrait light will adjust the position and light brightness. Blur

adds a background blur to
your picture.
You are able to
adjust the depth
and blur intensity by sliding
your finger on
the numbers
shown below.
Tap ENHANCE
and let Photos
make tweaks to

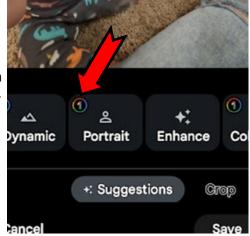

improve your picture. Tap COLOR POP and compare the two photos. Which one do you like best? One of the favorites was Magic Eraser. Just take your finger and trace around what you would like removed, tap Magic Eraser and voila! The object you traced is gone.

Add text to your photo by tapping on Markup, then Pen, Highlighter, or Text. Choose one of the seven color options and add your text.

There are so many options; brightness, contrast, saturation, tint, sharpen, denoise (the process of removing digital noise from a picture), and vignette (creates a setting with its imagery). Whatever changes you make to your photos, be sure to tap SAVE COPY.

Terry L Harvey

#### **AUGUST 2023 QUESTION & ANSWER SIG**

Those attending were Terry Harvey, Jim Hempel, Richard Durand, Julia Rice, Louise Dahms, Louise Bozek, Tom McAndrew, JJ Johnson, Jan Mlagan, Rita Bruce, and Brian Behling.

Oh, boy! We had issues. First problem was connecting to Don Skarda's Zoom account. Don was out of town and Jim was trying to connect to Don's Zoom account. Zoom was requesting two-factor authentication which required a code be sent to Don's email. Don wasn't able to get a signal where he was so he couldn't get to his email for the code. Jim was frantically trying different things then texted me to start a Zoom meeting. I started the Zoom meeting but I don't have a paid account so we could only get 40 minutes before we had to start another meeting.

I tried to start another meeting but it wouldn't let me connect again for 10 minutes. So, I sent out an email to all informing them of the 10 minute wait time and requesting someone else start a Zoom meeting. JJ answered the call and I sent out another email with a link to his account and we were back in business. Of course as soon as JJ opened a meeting, Don started texting me telling me he also opened a Zoom meeting and John Schwarzmeier was there.

Since everyone but John was at JJ's meeting we all

just stayed there. But our troubles weren't yet over. Jim started to show us something but because he was on a Chromebook we couldn't hear him or anything he was going to show. So, thank you to all who

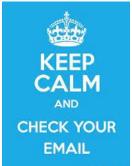

stayed with us and apologies to those who couldn't find us.

Should things like this ever occur, watch your email for instructions or don't hesitate to call me. I'm in the WAUC Membership Directory. Also, know we're doing our absolute best to make things go

smoothly but we're doing so with all our personal equipment and we aren't pros. We're so fortunate to have Jim Hempel, Don Skarda, and JJ Johnson and all their knowledge. Please reach out to them with your appreciation.

Louise D asked where the recordings of Zoom meetings are kept. Don usually records all the Zoom meetings but he wasn't in attendance tonight. We thought they might be on the Groups.io site at <a href="https://wauc.groups.io/g/main">https://wauc.groups.io/g/main</a> then login. Jim, who is very familiar with the site, looked around but was wasn't able to locate any Zoom recordings. When I contacted Don Skarda with the question he informed me they aren't always recorded. They will be recorded upon request however. Don keeps them on his computer for a few weeks and deletes them.

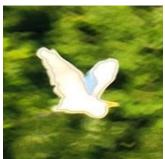

I took quite a few photos of a few white birds. The photos were taken at quite some distance and were pretty fuzzy. When I zoomed in on the birds, each bird had what looked like a

drawn outline on each bird. No one had ever seen

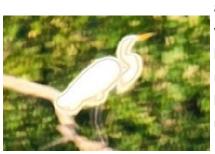

any pictures before with that type of outline. Julia thought it might be colorcast but when we looked up the definition it

didn't fit the drawings. Brian looked at them also but he hadn't seen anything like that before either. If anyone can identify what these outlines are, we would all like to know.

Rita's Gmail looks different than it ever has in the past. Louise B complained of the same problem. They weren't able to see ALL MAIL. Make sure

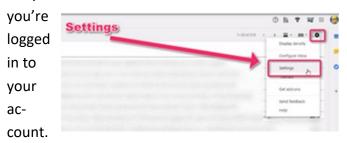

Click on the GEAR icon in the upper right hand corner and select SETTINGS. Click the LABELS tab, and under SYSTEM label locate ALL MAIL and click on SHOW. ALL MAIL will show up at the left of your screen.

Jan recently updated Zoom. Now every time she boots up her computer she gets a message in a box asking for a link to Zoom. CTRL + ALT + DEL brings up the TASK MANAGER. HIGHLIGHT ZOOM

in the
START
MENU,
click on
DISABLE.

In the past members have asked for sites to help them locate people. ThatsThem.com is a free people search service. Since no one volunteered their name to search, I used mine. My date of birth, age, address, phone number and email address were all listed correctly. It listed my daughter's age as 57 (she's 40), various IP Addresses,

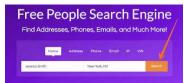

gave Wealth, Donor, and Travel scores which none of us had any clues about, said I

was single (I'm married for 55 years), and various other incorrect information. Julia was then curious what information was there about her. We

checked and all had a good laugh as it said Julia was Protestant. She's been a School Sister of St. Francis since the age of 17.

Louise B said she would like to find a site where she could connect a VIN with a name or address. Interestingly a few members knew their VINs. We tried various sites but nothing connected anything with anyone until we looked up JJ's personalized license plate on FAX VIN. Up came all the information of his new car including all the accessories.

Next we learned how to decode your VIN (Vehicle Identification Number). Did you know VIN's starting

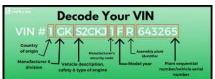

with 1, 4, and 5 are manufactured in the United States. The third number

of letter is used by the vehicle manufacturer to identify what kind of vehicle it is: car, truck, bus, etc. The 10<sup>th</sup> character indicates the model year. Much more information on decoding your VIN is located online. This is about the extent we were interested in learning.

If you save your passwords in your browser, you are able to see them by opening your browser, in this

FIND YOUR STORED PASSWORDS ON GOOGLE CHROME

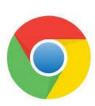

example we are opening Chrome. Look for your PASSWORDS ICON, which looks like a key. If you don't see the icon, click on the three vertical dots in the upper-right corner and choose SETTINGS, then AUTOFILL, and PASSWORD MANAGER. Your saved passwords should be listed.

How to limit your Android smartphone battery us-

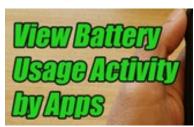

age for apps you don't often use: SETTINGS/ BATTERY AND DEVICE CARE/press BATTERY/ press BACKGROUND USAGE LIMITS/toggle PUT UNUSED APPS TO SLEEP to ON.

Another tip for both Android and iPhones is to update your EMERGENCY BYPASS CONTACT. When

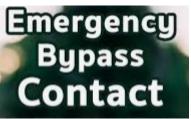

you enable Emergency Bypass for a specific contact, they can reach out to you even while you're on do not disturb mode.

You can enable this feature for phone and FaceTime calls and text messages separately. Open the CONTACTS app. Select the contact you want to set for EMERGENCY BYPASS. Tap on the EDIT button to edit the contact's details. Scroll down and look for the EMERGENCY BYPASS OPTION. TOGGLE the switch to enable EMERGENCY BYPASS for that contact.

One last Android tip: How to turn on the edge

panel lights on phones with that feature. SETTINGS/
NOTIFICATIONS/NOTIFICATION
POP-UP STYLE. Tap EDGE LIGHTING STYLE, then select your desired effect such as Basic, Bubble,
or Heart. You can test them by
tapping each one. Once selected,

tap COLOR, and select your de-

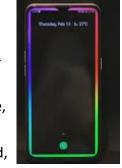

sired color. Then, tap ADVANCED to select your desired transparency, width, and duration. Tap DONE when finished. It's a fun personalization in you're so inclined.

We chatted briefly about REELS on Facebook. Louise B likes Babs (Costello). Babs is a mom and

grandma turned video star who has become a mom to millions online with her social media brand

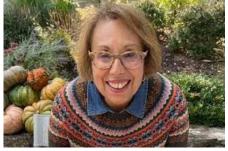

@brunchwithbabs. She teaches practical life tips.

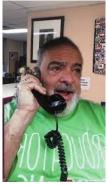

Another favorite Gerry Brooks, a principal at an elementary school in Lexington, Kentucky. He's very funny and impersonates various teachers, parents, and other school employees with his phone calls. Look for both of them on Facebook Reels.

Terry L Harvey

#### **AUGUST 2023 SMARTPHONE/TABLET SIG**

Jim Hempel, JJ Johnson, Don Gardner, Julia Rice, Romaine Artus, Terry Harvey, Louise Bozek, Bill Vlach, John Schwarzmeier, Rita Bruce, Jan Mlagan, Betty Robinson, Marcia Zientek, Richard Durand, Kathy Mueller, Don Skarda

We started off with a question about thermal printers, what they are, how they work and why don't we use more of them. We learned Thermal printers do

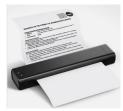

not use ink or toner, which can save cost over time, but they are generally only black and white printing. The savings from that can justify the higher price and cost of thermal paper. Thermal printers do not

break as often as regular printers due to their simple design and no moving parts, so the chance it breaks and you'll have to replace it is much lower. But they have a number of disadvantages. You need to purchase thermal paper, they have color limitations, thermal prints fade over time, and print heads can get damaged by heat and they are expensive to replace. You will find these often used for labeling or cash registers type printouts. Thermal paper costs about \$28 for 200 sheets vs 500 sheets of paper at Walmart goes for about \$5.

Richard mentioned he has issues with his Kindle Fire 8. After a few questions about the basics, like do you have a charged battery, we learned the screen is cracked or somehow broken. All he gets are horizontal lines. We deemed its condition to be terminal, kaput, fried, ready for the e-recycle bin.

Jim mentioned the Moto G Stylus is at its lowest price ever. It usually sells for about \$400 and is now going for \$270. A stylus is quite handy. In many respects

this phone is similar to the way the Samsung Note 10 operates.

Jan often uses the speaker phone when talking on her phone. She said that the screen will black out and wondered how to keep it lit. It blacks out automatically to save battery power. The time it takes to blackout is adjustable in Settings. On most phones, just touching the black screen or tapping the Power button will cause the screen to light up.

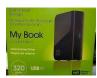

Kathy Mueller donated a 1 TB external hard drive, USB 2.0, My Book, Western Digital to be raffled at the Christmas party. More de-

tails to follow.

Then we moved on to the first of our planned videos for the night. In this meeting we covered four topics. Each topic started with a short video which was no more than about 10 minutes each. After watching each video we moved on to either a discussion or hands-on with your own phone.

This first video had to do with sleeping apps vs deep sleeping apps. To kick off the discussion we watched this 6 minute video called Sleeping Apps

vs Deep sleeping apps the Differences and Benefits, narrated by Jimmy is Promo. It can be viewed in its entirety at this URL.

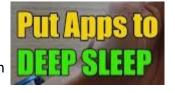

https://www.youtube.com/watch? v=uhT6z0y4bm4

The main difference is that Sleeping apps will receive app updates automatically and will send notifications to your phone. Deep sleeping apps are disabled and will not run in the phone background. Also, they will not receive updates through Play Store or send notifications on a mobile phone. You can start them normally and when you are done using them, they will go back into deep sleep thus saving on battery usage. Control of these features are usually found in Device Care in your Settings.

From there we went on to the second video of the evening. This one is just over 9 minutes and is titled 13 Android Battery Setting You Need to Change Now. It's by Payette Forward, David and

David presenting. The entire video can be found at this URL. <a href="https://www.youtube.com/watch?">https://www.youtube.com/watch?</a> v=OfMdQVOfdmc

The 13 tips that are discussed in detail in the video include the following: I have also included the time stamp in the video. While watching the whole video is best, these time stamps will let you easily make your selection: It starts with Choosing the right network type, such as 4G vs 5G (0:10), Turn on Dark Mode (1:19), Set Motion Smoothness to Standard (1:37), Turn off Always On Display (2:16), Take control of app permissions (2:37), Turn off Bixby wake up (3:35), Turn off enhanced procession (4:17), Put unused apps to sleep (4:53), Make sure your phone is up to date (5:17), Close out your apps (6:11), Turn on adaptive battery (6:44) and finally, Put your screen in time-Out (7:32).

We discussed these tips after the video. As they mention, try them out, if you don't like their operation, it is easy to go back to your previous setting. For example, after trying these, some don't like Dark Mode, or they don't like the effect Battery Saver mode has on phone operation. Then don't use them, turn them off. The video offers tips, not rules.

The third video plays about 7 minutes and is called

Take Control of Your Notifications on Android.

### Notification Panel

It is by 123myIT and narrated by Matt. It is worthwhile watching if you missed the meeting and can be found at this url. <a href="https://www.youtube.com/watch?">https://www.youtube.com/watch?</a> v=WUkZyF6CAOO

This video includes a short introduction followed by Quick Settings (0:10), Notification Settings (0:51), Clear notifications (1:11), Select Brief or Detailed Notifications (1:35), Included apps (2:00), Brief Pop-Up settings (2:48), Choose effect notification (3:01), Show when screen is off (3:44), Do not disturb (4:12), Calls messages and conversations (4:48), Alarms and sounds (5:10), Do not disturb apps (5:41), Hide notifications (5:52), Badges (6:26), Wrap Up (6:35)

Our next video lasted only 4 minutes. It's called Explaining Android widgets, by Android Central and narrated by Phil. You can watch the entire video at URL: https://www.youtube.com/watch?v=ZMsqSQzV6nw

So what is a widget? It is a mini app that displays a

small amount of information on screen at all times and interacts with the user. Typical examples are of widgets are search box, clock, weather, calculator and stock market. The widget may be waiting for in-

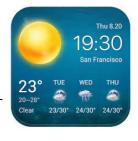

put from the user, such as a search box, or be "live" and actively display changes like the weather and stock market. By the way, in the Windows world, a widget is often called a gadget. For more details and to find out how to put a widget on your home screen, check out this video.

All four of these videos are easy to watch, move at a nice pace and have clear, easy to understand narrators.

We actually went over time at this meeting and ended with a brief discussion of The Library of Things. Libraries of Things are adding arts and crafts equipment and supplies for use in the library or for check out. Crafting tools may include sewing machines, knitting kits, die-cutters, paper

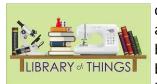

craft tools, jewelry repair and embroidery kits, scrapbooking supplies, and button makers. Other household items are often

involved, such as baking pans, cupcake tins, etc.

For Milwaukee County library card holders, you can find all the things available at <a href="https://www.mcfls.org/non-traditional-materials-for-checkout/">https://www.mcfls.org/non-traditional-materials-for-checkout/</a>

Jim Hempel

#### **AUGUST 2023 LEADERSHIP MEETING**

WAUC leadership members met via Zoom on August 28, 2023. Don Skarda, Romaine Artus, Bob Banerian, Rita Bruce, Richard Durand, Terry Harvey, Jim Hempel, and Tom Martini were present.

The Board members discussed the following issues:

- Meetings-Don Skarda will set up Zoom for the 5<sup>th</sup> Thursday in August.

There will be raffle prizes at the General Meeting. The new format for the Tutorial SIG is working well.

Tom M. and Don G. have volunteered to set up and clean up the room at the church we use for General Meetings. Thank you, thank you.

-Treasurer

An income of \$5 from a donation was received in August and \$25 of expenses were incurred for an annual report for the State

- WAUC Annual Parties (Member Events) Romaine reported that the monthly luncheons are going well and attendance is usually around 14 people.

In October, Romaine will start a sign-up sheet for the Holiday party and will also start to price the food the club provides for the party.

Members need to RSVP for parties to Romaine so she will know what foods to expect and how many tables to prepare.

- WAUCtalk

<u>Terry will continue to do the newsletter until we get a permanent editor.</u>

All submissions for WAUCtalk must be received no later than the 8<sup>th</sup> of the month.

- Public Community Presentation

The presentation will take the place of the normal SIG for that night of Thursday, October 12<sup>th</sup>.

Terry is the liaison with the speaker from AARP who will speak on current scams targeted to seniors.

The time of the meeting and ways to advertise the event were discussed.

- Membership

Romaine distributed several tri-fold fliers to wherever she saw a bulletin board.

Tom will bring tri-folds to pass out at his upcoming Packer Party.

-Other issues discussed

Richard and Rita will check out the Love Thy Neighbor event on September 14. They will bring tri-folds to the event.

Sue Holcomb has volunteered to be our church liaison. A big thank you to Sue!

The Newsletter Editor and the iPhone/iPad SIG facilitator are open positions.

A backup for the Program Chair is still needed.

The next Leadership meeting is scheduled for Monday, September 25<sup>th</sup> at 5 PM.

Rita Bruce

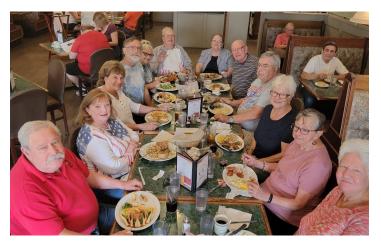

August 2023 WAUC Lunch

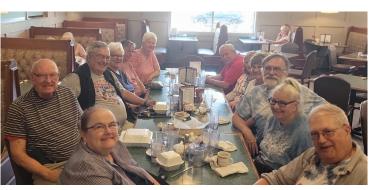

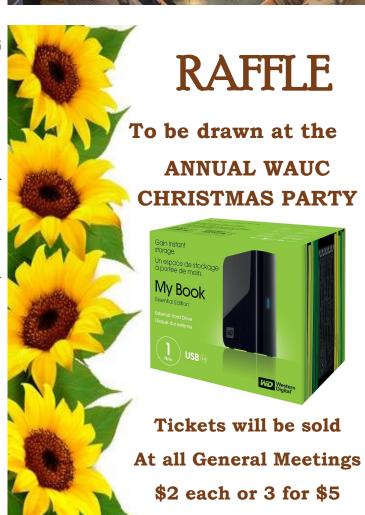

WAUC: Wisconsin All-computer Users Club, WAUC was established to provide an educational forum for people interested in learning about computers and related devices. WAUC provides educational programs and publications for its members, as well as providing social and charitable opportunities for the membership. While WAUC is a private club and doesn't share any member information outside the club, we encourage members to interact with other members and to facilitate this we publish a membership directory, an email, and promote via a public Facebook group where we often add pictures of group events and our public website.

WAUCtalk is a publication of the Wisconsin All-computer Users Club. WAUC is a computer club dedicated to promoting and instructing the use of computers by WAUC members. WAUCtalk is emailed to all WAUC membership. Free advertising is available to all WAUC members. We are not responsible for omissions or errors.

#### WAUC Application for Membership / Renewal

| Name                                       |       |     |  |
|--------------------------------------------|-------|-----|--|
| Address                                    |       |     |  |
| email                                      |       |     |  |
| City                                       | State | Zip |  |
| What do you want to do with your computer? |       |     |  |

To join WAUC, please send a completed form along with a check for \$30 to cover dues from January 1st through December 31st 2023

**WAUC** 

% Bob Banerian

P.O. Box 340883

Milwaukee, WI 53234-0883

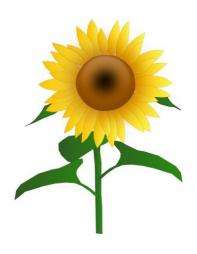